In this tutorial, we'll explore the new **Variable Outline** tool, available in CorelDRAW and Corel DESIGNER. This tool enables you to interactively adjust lines, curves, and outlines, using nodes at one or more points along the path to specify different line widths. The variable widths are preserved when curves or lines are edited.

Variable outlines are great for adding depth to your drawings, by creating hand-drawn or calligraphic effects.

We're starting with this cartoon-style illustration created by CorelDRAW artist Ivan Fedorowich, and we'll use the **Variable Outline** tool to add a dynamic line style to various elements.

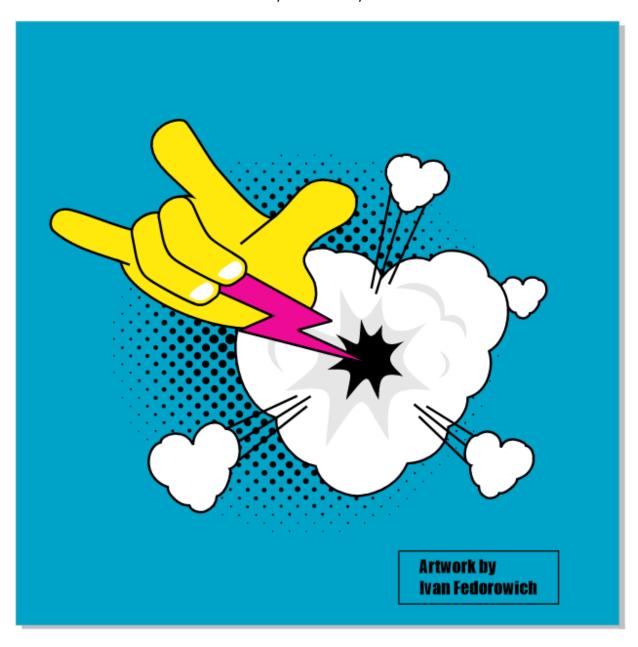

We'll start by modifying the lightning bolt, so use the **Objects** inspector to hide the objects that are in front of this curve.

When you select this object with the **Pick** tool, the Property Bar lists a uniform width of 8 pixels.

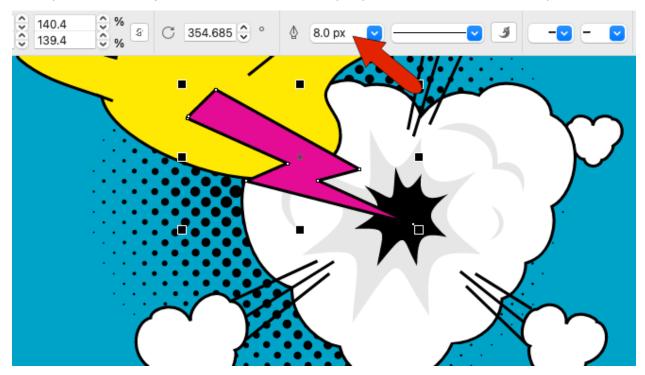

There are several ways to access the **Variable Outline** tool. By default, the **Variable Outline** tool is the last tool in the **Toolbox**, or you can press the **V** shortcut key.

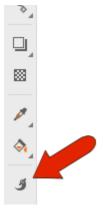

Your cursor will now have the **Variable Outline** symbol. And because the lightning bolt was already selected, it is automatically selected for variable outlines, and its outline is now a red, dashed line.

To give this object the illusion of depth, it should be thicker at its top and get narrower as it enters the cloud. To achieve this effect, we'll add nodes along the outline to specify different outline widths.

**TIP**: turning on **Object Snaps** will enable you to snap to edges, nodes, midpoints, etc.

There are a few different ways to add nodes. To add the first node, click once on the outline to add a node at the top corner, then go to the Property Bar, and click the **Add Node** icon.

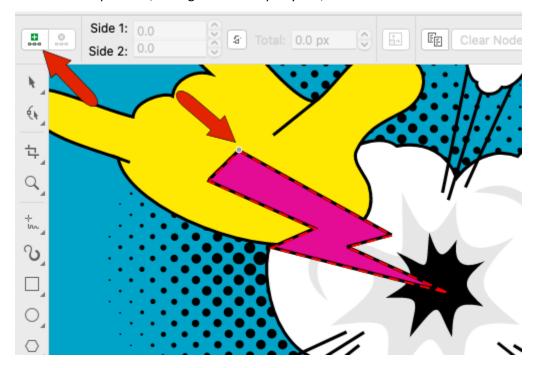

Each node has two arrows, for Side 1 and Side 2 thicknesses. These are both currently 4 pixels, which add up to the 8-pixel width.

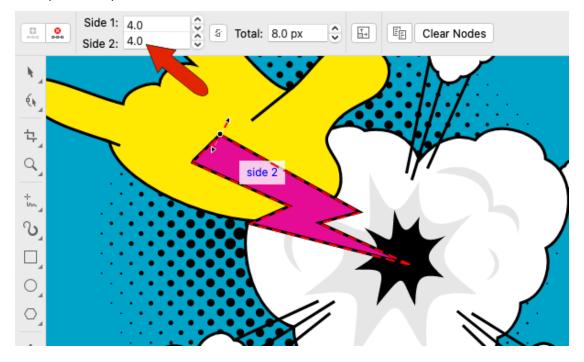

Dragging either arrow changes the width uniformly on both sides, with the red preview lines indicating the line width at this node. Releasing the mouse applies the new width, and both values update in the Property Bar.

The outline in this example transitions evenly from about 20 pixels in the corner, down to 8 pixels on the opposite side.

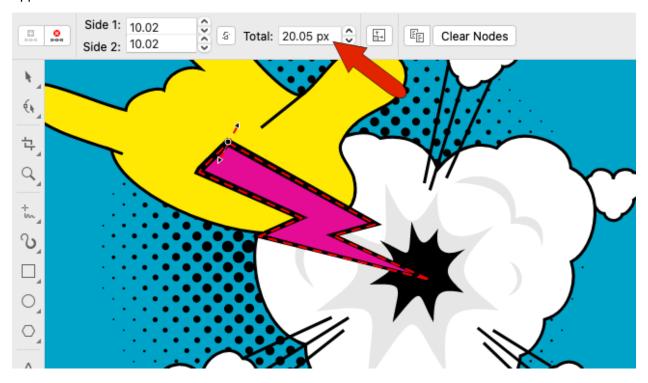

But more variable widths are needed to get the look we want.

The second way to add a node is to double-click on the outline, then adjust to get the desired width.

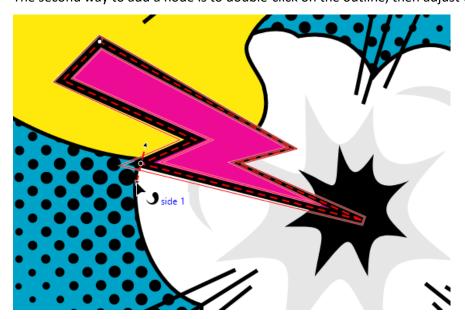

For more precise widths, double-click to add nodes in the remaining corners. Then select both top nodes by clicking while holding the **Shift** key for consecutive selection and make the entire thickness 20 by assigning 10 pixels to each side.

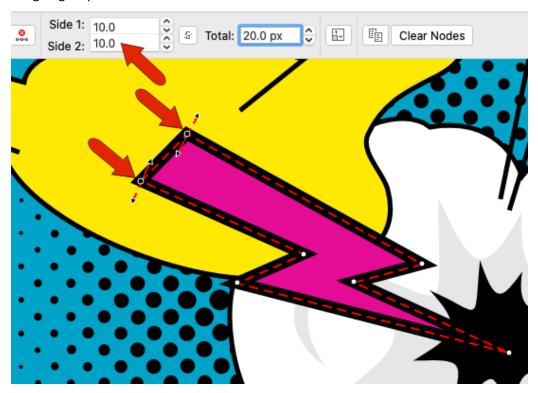

For the next two nodes, hold the **Cmd** key for individual multi selection, and make both sides 8 pixels.

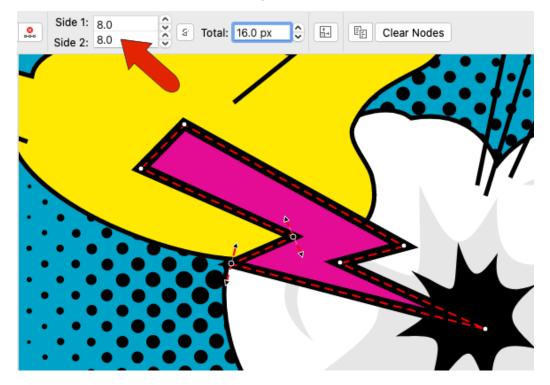

Node properties can also be copied. For the node shown below, make both widths 6 pixels. Then right-click the node to bring up the context menu and choose **Copy Node Properties**.

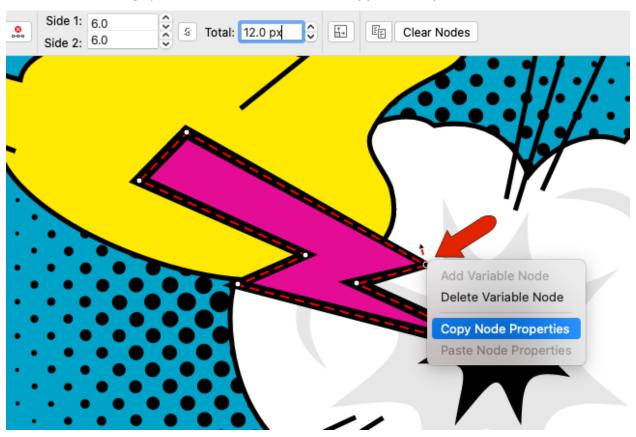

Right-click the other node that is to have the same width and choose **Paste Node Properties**.

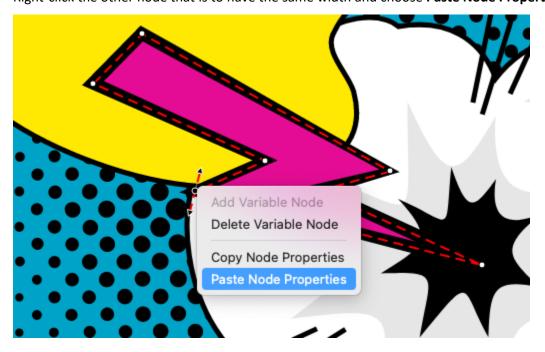

For the node at the bottom, assign a total outline thickness of 4 pixels.

Unhide the cartoon fingers that were covering the lightning bolt, and here is the new, dynamic curve.

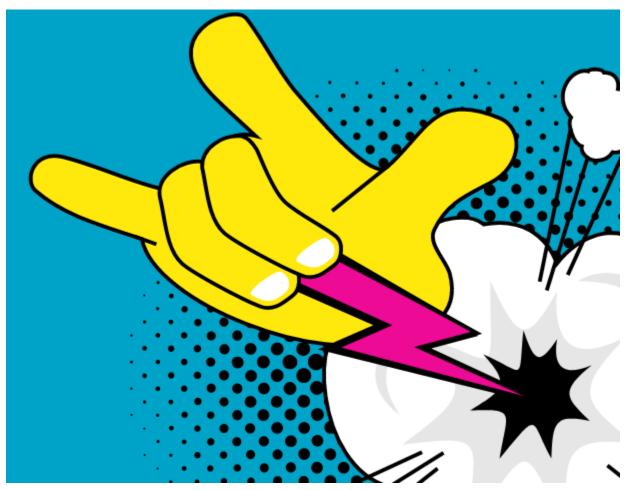

Now let's look at one of the cloud-shaped curves.

Press **V** to activate the **Variable Outline** tool. Because the cloud's curve wasn't selected in advance, you need to select it.

A third way to add a node is to click and drag, which both creates the node and sets its width.

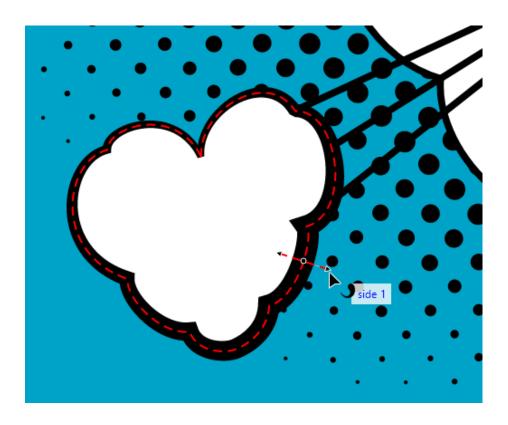

Let's say you want the thickness to change only along the outside of the object. Hover over the inside arrow to see whether it's Side 1 or Side 2, and change that width to zero.

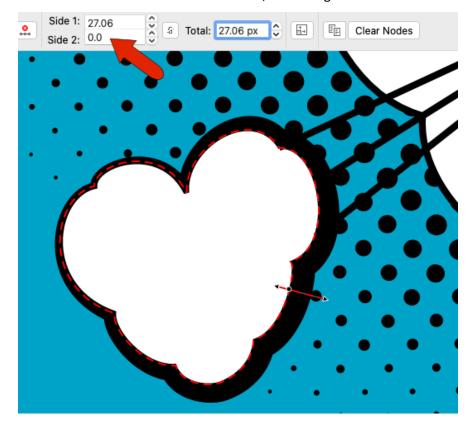

If you drag either arrow, the same amount of new width will be added to both sides. But if you hold the **Shift** key, you'll change only the side whose arrow you're dragging.

A fourth way to create a node is to right-click along the curve and choose **Add Variable Node**.

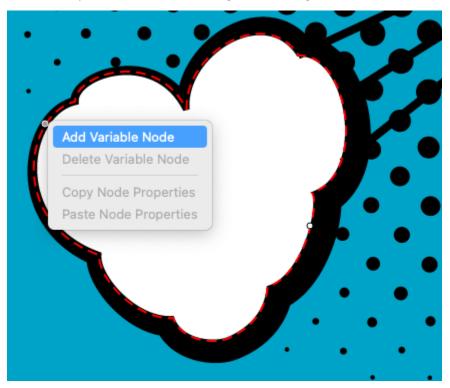

At this node, make the inside thickness zero as before, and hold **Shift** to adjust the outside width.

In addition to the Property Bar fields, you can also use the **Properties** inspector to adjust widths. Note that you can do this whether or not the **Variable Outline** tool is active, as long as the curve is selected.

In the **Variable Outline** section of the inspector, you can see the two nodes added to the curve, based on percent distances along the curve, starting from the curve's start point.

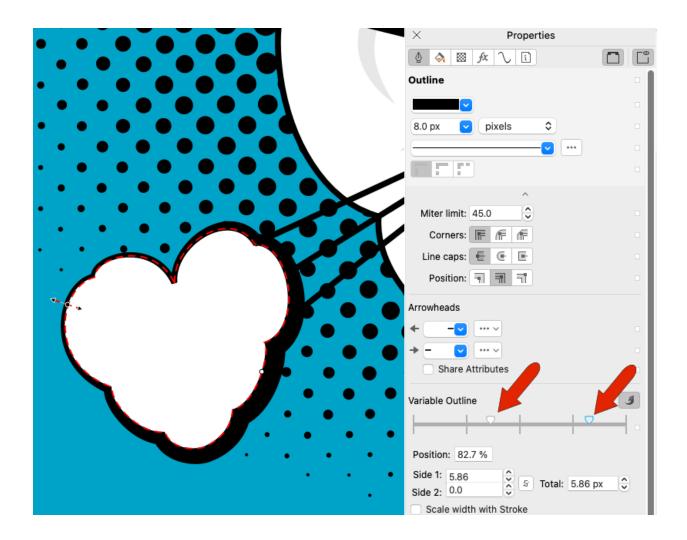

If the **Variable Outline** tool is active, you can move a node by dragging it in the drawing. With any tool active, you can also move nodes by dragging them on the node controller, or by entering a percent distance. For the currently selected node, you can adjust widths in the inspector as well.

Enabling the **Lock** icon constrains the width added or subtracted from either side to be identical.

Double-clicking along the node controller adds another node to the curve, and double-clicking a node removes it. When the **Variable Outline** tool is active, you can do this directly on the curve itself. A selected node can also be deleted from the Property Bar, or from the context menu.

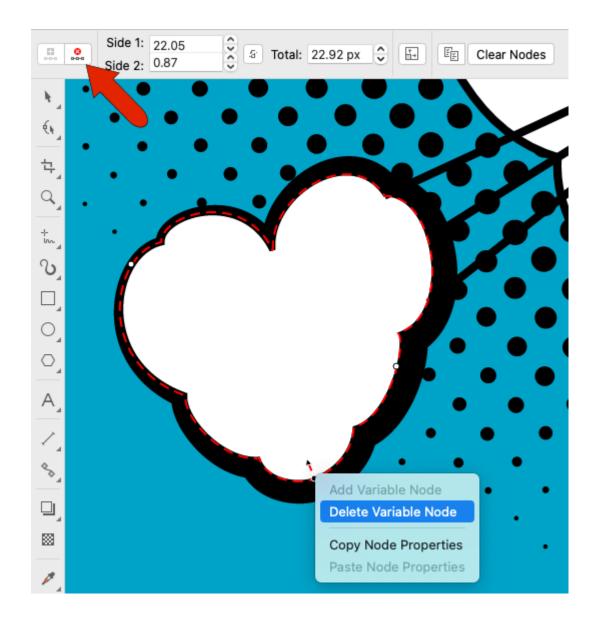

This design has several few similar clouds, and you can make them all look uniform by copying the entire variable outline from the cloud you just worked on.

Select a different cloud with the **Variable Outline** tool, and click **Copy Variable Outline** in the Property Bar.

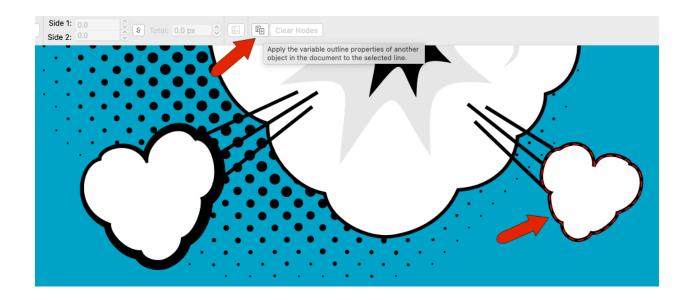

Then click the curve with the variable widths you want to copy.

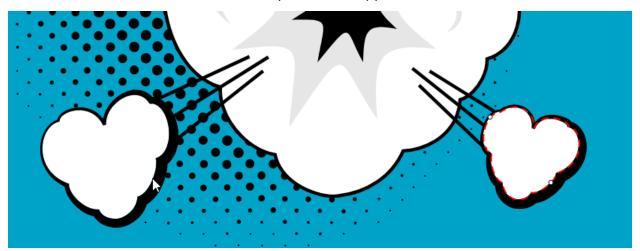

On the curve with copied properties, the wider part may appear on the opposite side from the original cloud, with the new widths inward and not outward. In this case, you need to reverse this cloud's start and end points, by activating the **Shape** tool and clicking **Reverse Direction**. This means, for example, that a node that was previously located at a 25% distance along the curve is reversed to be now located at 75%.

If these are variable width settings you'll want to use on other objects or in different designs, you can save them as an object style. Right-click on a cloud curve and choose **Object Styles > New Style From > Outline** and assign a name for the new style.

With the **Object Styles** inspector open, in the current drawing, you can now drag this object style onto any curve to apply the same properties.

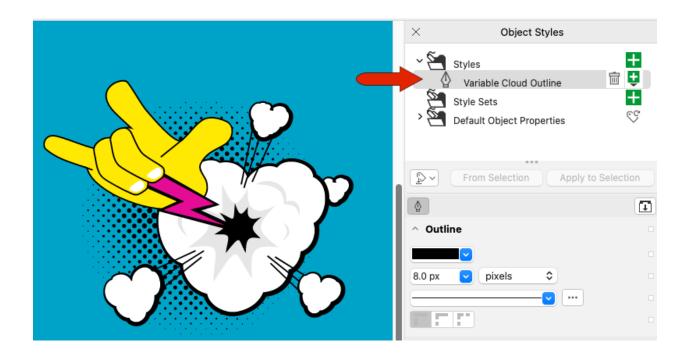

To use this style in another drawing, you would have to export the style sheet, and import it into the new drawing.

Variable widths can also be accessed from the **Outline Pen** window. Select one of the straight lines and press **Cmd** + **Shift** + **P** to open this window.

Double-click on the node controller to add a node, place it at the very end, and change the total width to 2 pixels. This updates the widths for Sides 1 and 2.

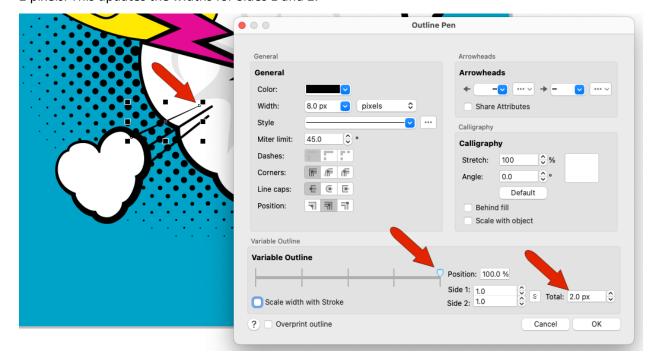

Add another new node at the other end, with a total width of 16. This is an easy way to get a uniform taper.

And when you return to the **Variable Outline** tool, you can select the neighboring lines one at a time, and copy the variable width properties from the tapered line.

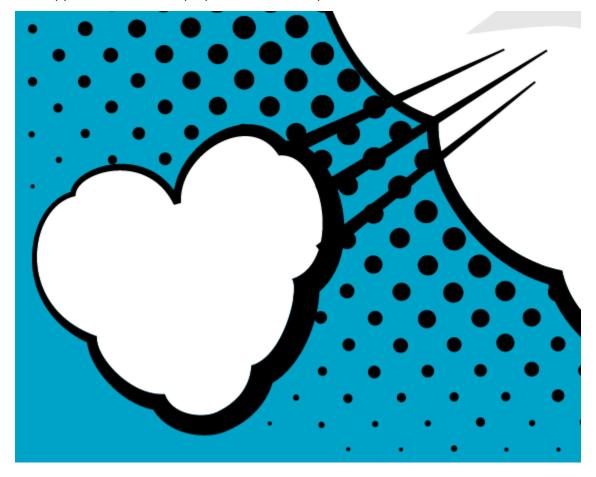

Finally, variable widths can be applied to any objects with outline widths, such as rectangles, ellipses, Bezier or pen curves, etc. With the **Pick** tool, select the rectangle around the artist's name. The outline width and type are listed in the Property Bar, which also has a **Variable Outline** tool icon.

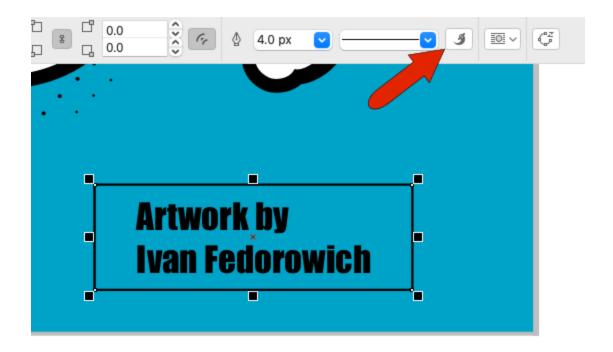

Now, as before, add some nodes to give the rectangle the same whimsical look as the objects in the drawing itself.

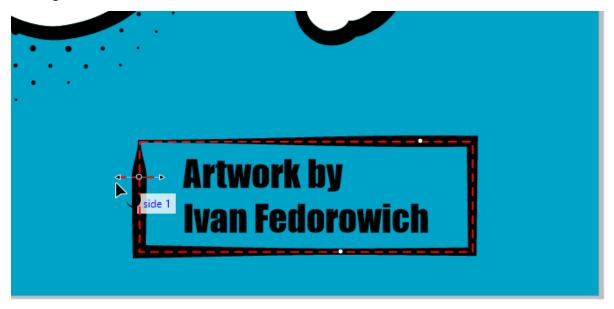